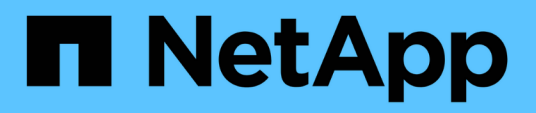

# **Proteger los datos**

SnapCenter Plug-in for VMware vSphere 6.0

NetApp July 23, 2024

This PDF was generated from https://docs.netapp.com/es-es/sc-plugin-vmwarevsphere/scpivs44\_protect\_data\_overview.html on July 23, 2024. Always check docs.netapp.com for the latest.

# **Tabla de contenidos**

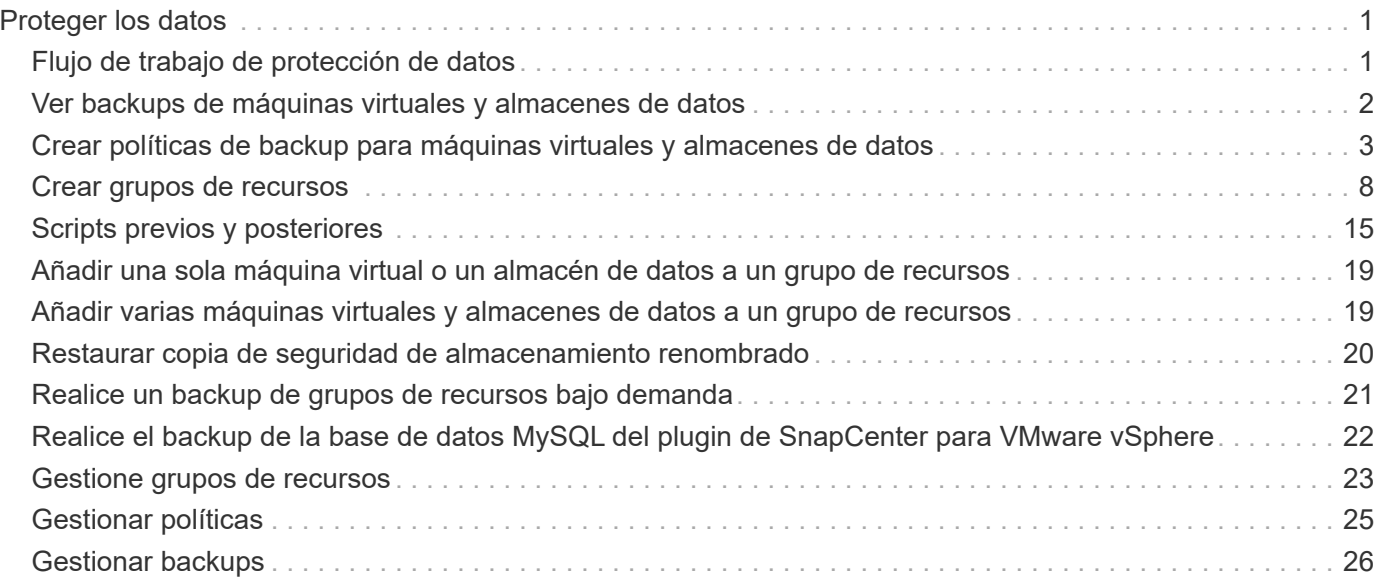

# <span id="page-2-0"></span>**Proteger los datos**

# <span id="page-2-1"></span>**Flujo de trabajo de protección de datos**

Utilice el cliente SnapCenter vSphere para realizar operaciones de protección de datos para máquinas virtuales, VMDK y almacenes de datos. Todas las operaciones de backup se ejecutan en grupos de recursos, que pueden contener cualquier combinación de uno o más almacenes de datos y máquinas virtuales. Es posible realizar un backup bajo demanda o según una programación de protección definida.

Cuando realiza el backup de un almacén de datos, incluye en el backup todas las máquinas virtuales de dicho almacén de datos.

No se pueden ejecutar en simultáneo operaciones de backup y restauración en el mismo grupo de recursos.

Debe revisar la información sobre lo que el plugin de SnapCenter para VMware vSphere admite y no admite. ["Planificación y requisitos de la puesta en marcha"](https://docs.netapp.com/es-es/sc-plugin-vmware-vsphere/scpivs44_deployment_planning_and_requirements.html)

En configuraciones de MetroCluster:

- Es posible que el plugin de SnapCenter para VMware vSphere no pueda detectar una relación de protección después de una conmutación por error. Consulte ["Artículo de la base de conocimientos: No es](https://kb.netapp.com/Advice_and_Troubleshooting/Data_Protection_and_Security/SnapCenter/Unable_to_detect_SnapMirror_or_SnapVault_relationship_after_MetroCluster_failover) [posible detectar la relación de SnapMirror o SnapVault después de una conmutación por error de](https://kb.netapp.com/Advice_and_Troubleshooting/Data_Protection_and_Security/SnapCenter/Unable_to_detect_SnapMirror_or_SnapVault_relationship_after_MetroCluster_failover) [MetroCluster"](https://kb.netapp.com/Advice_and_Troubleshooting/Data_Protection_and_Security/SnapCenter/Unable_to_detect_SnapMirror_or_SnapVault_relationship_after_MetroCluster_failover) si desea obtener más información.
- Si se produce un error en los backups Unable to discover resources on SCV: <xxx>… En el caso de máquinas virtuales NFS y VMFS tras la conmutación/conmutación de vuelta, reinicie los servicios VMware de SnapCenter desde la consola de mantenimiento.

En la siguiente figura de flujos de trabajo, se muestra la secuencia que debe seguirse para ejecutar la operación de backup:

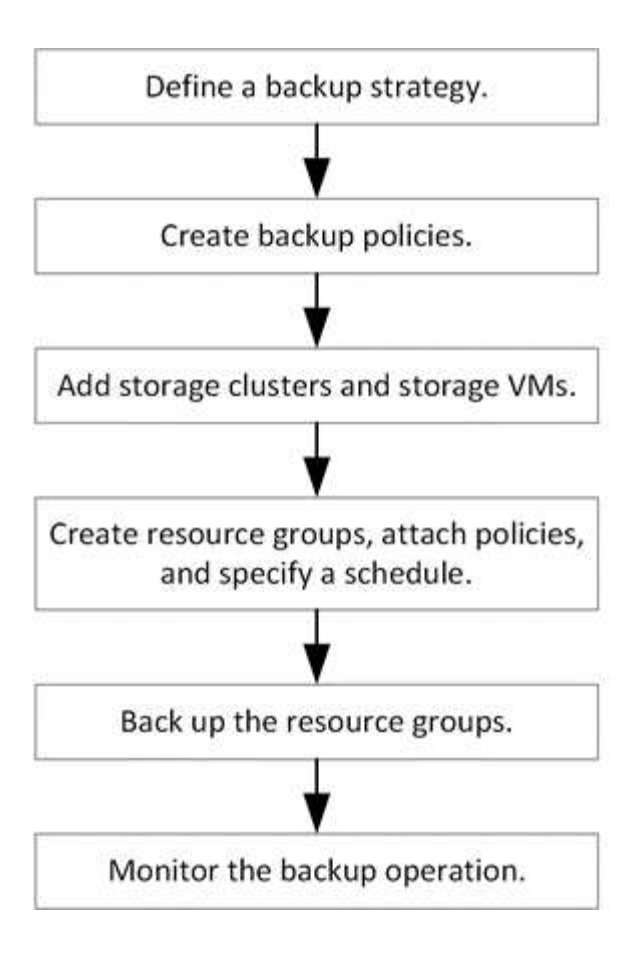

# <span id="page-3-0"></span>**Ver backups de máquinas virtuales y almacenes de datos**

Cuando se está preparando para realizar un backup de una máquina virtual o un almacén de datos, puede ver todos los backups disponibles para ese recurso y los detalles de dichos backups.

#### **Acerca de esta tarea**

Explorar las carpetas de archivos de gran tamaño, por ejemplo, las carpetas de archivos de 10K, puede tardar uno o más minutos la primera vez. Las siguientes sesiones de exploración requieren menos tiempo.

#### **Pasos**

1. Haga clic en **Menú** y seleccione la opción de menú **hosts y clústeres**, a continuación, seleccione una máquina virtual, seleccione la ficha **Configurar** y, a continuación, haga clic en **copias de seguridad** en la sección **SnapCenter Plug-in for VMware vSphere**.

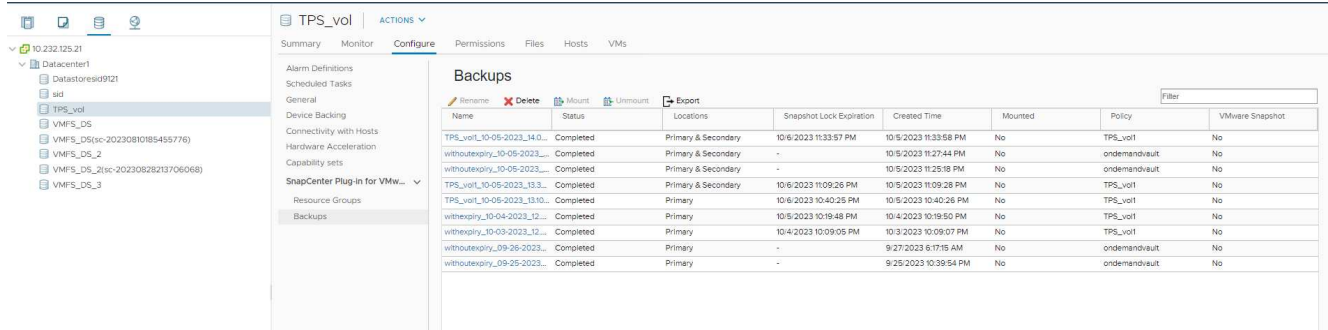

2. Haga clic en el backup que desea ver.

# <span id="page-4-0"></span>**Crear políticas de backup para máquinas virtuales y almacenes de datos**

Debe crear políticas de backup antes de usar el plugin de SnapCenter para VMware vSphere con el fin de realizar el backup de las máquinas virtuales y los almacenes de datos.

#### **Antes de empezar**

- Debe haber leído antes los requisitos previos.
- Debe haber configurado las relaciones de almacenamiento secundario.
	- Si va a replicar snapshots en un almacenamiento secundario reflejado o en almacén, deben configurarse las relaciones y el administrador de SnapCenter debe haberle asignado las máquinas virtuales de almacenamiento tanto para el volumen de origen como para el volumen de destino.
	- A fin de transferir correctamente snapshots a un almacenamiento secundario para relaciones de reflejo de versión flexible en un almacén de datos NFS o VMFS, asegúrese de que el tipo de política de SnapMirror sea Asynchronous Mirror y que esté marcada la opción «all\_source\_snapshots».
	- Cuando el número de Snapshots en el almacenamiento secundario (reflejo-almacén) alcanza el límite máximo, se produce un error en la actividad para registrar el backup y aplicar la retención en la operación de backup: This Snapshot is currently used as a reference Snapshot by one or more SnapMirror relationships. Deleting the Snapshot can cause future SnapMirror operations to fail.

Para corregir este problema, configure la normativa de retención de SnapMirror para el almacenamiento secundario y evite alcanzar el límite máximo de Snapshots.

Para obtener información sobre cómo los administradores asignan recursos a los usuarios, consulte ["Información de SnapCenter sobre el uso del control de acceso basado en roles".](https://docs.netapp.com/us-en/snapcenter/concept/concept_types_of_role_based_access_control_in_snapcenter.html)

- Si desea realizar backups consistentes con la máquina virtual, debe tener instaladas y en ejecución las herramientas de VMware. Se necesitan herramientas de VMware para desactivar las máquinas virtuales. No se admiten backups consistentes con las máquinas virtuales para máquinas virtuales VVol.
- La sincronización activa de SnapMirror permite que los servicios empresariales continúen funcionando incluso si se produce un fallo completo del sitio, lo que permite a las aplicaciones conmutar por error de forma transparente mediante una copia secundaria.

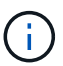

La sincronización activa de SnapMirror solo se admite para almacenes de datos VMFS.

Para proteger un almacén de datos VMFS en una implementación de sincronización activa de SnapMirror, como administrador de SnapCenter necesita:

- Configure clusters y mediador como se describe en el informe técnico: ["TR-4878: Sincronización activa](https://www.netapp.com/pdf.html?item=/media/21888-tr-4878.pdf) [con SnapMirror \(anteriormente SMBC\)".](https://www.netapp.com/pdf.html?item=/media/21888-tr-4878.pdf)
- Añada el volumen asociado con el almacén de datos VMFS al grupo de coherencia y cree una relación de protección de datos mediante la política de protección *AutomatedFailOver* o *AutomatedFailOverDuplex* entre dos sistemas de almacenamiento de ONTAP. La política *AutomatedFailOverDuplex* se admite a partir de la versión ONTAP 9.15.1.

#### **Acerca de esta tarea**

La mayoría de los campos en estas páginas del asistente son claros y explicativos. La siguiente información

describe algunos de los campos que pueden requerir explicación.

#### **Pasos**

- 1. En el panel de navegación izquierdo del plugin SCV, haga clic en **Policies**.
- 2. En la página **Policies**, selecciona **Create** para iniciar el asistente.
- 3. En la página **New Backup Policy**, seleccione la instancia de vCenter Server que utilizará la política y, a continuación, introduzca el nombre de la política y una descripción.
	- Modo vinculado

En el modo vinculado, cada vCenter tiene un dispositivo virtual independiente. Por lo tanto, se pueden usar nombres duplicados en vCenter. Sin embargo, debe crear la política en la misma instancia de vCenter que el grupo de recursos.

◦ Caracteres no admitidos

No utilice los siguientes caracteres especiales en máquinas virtuales, almacenes de datos, clústeres, políticas, backup o nombres de grupos de recursos: %  $\&$  \*  $\$\#$  @ ! \ / : \* ? " < > - | : ',.

Se permite el carácter de quion bajo ().

4. Especifique la configuración de frecuencia.

La política especifica solamente la frecuencia de backup. La programación de protección específica para realizar el backup se define en el grupo de recursos. Por lo tanto, dos o más grupos de recursos pueden compartir la misma política y frecuencia de backup y, a su vez, tener diferentes programaciones de backup.

- 5. Seleccione la casilla de verificación **período de bloqueo** para habilitar el bloqueo de instantáneas. Puede seleccionar el período de bloqueo de instantáneas como días/meses/años.
- 6. Especifique la configuración de retención.

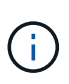

Debe establecer el número de retención en 2 backups o un valor más alto si tiene pensado habilitar la replicación de SnapVault. Si configura el número de retención en 1 backup para conservar, la operación de retención podría fallar. Esto se debe a que la primera snapshot es la snapshot de referencia para la relación de SnapVault hasta que se replica una nueva snapshot en el destino.

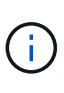

El valor de retención máximo es de 1018 backups para recursos en ONTAP 9.4 o posterior, y 254 backups para recursos en ONTAP 9.3 o anterior. Se producirá un error en los backups si la retención se establece en un valor superior a la versión de ONTAP subyacente. Esto también se aplica a almacenes de datos de expansión. Si un almacén de datos con extensión incluye recursos en ONTAP 9.3 y versiones anteriores, y en ONTAP 9.4 y versiones posteriores, asegúrese de configurar el valor de retención por debajo de 254.

7. En los campos **replicación**, especifique el tipo de replicación al almacenamiento secundario, como se muestra en la siguiente tabla:

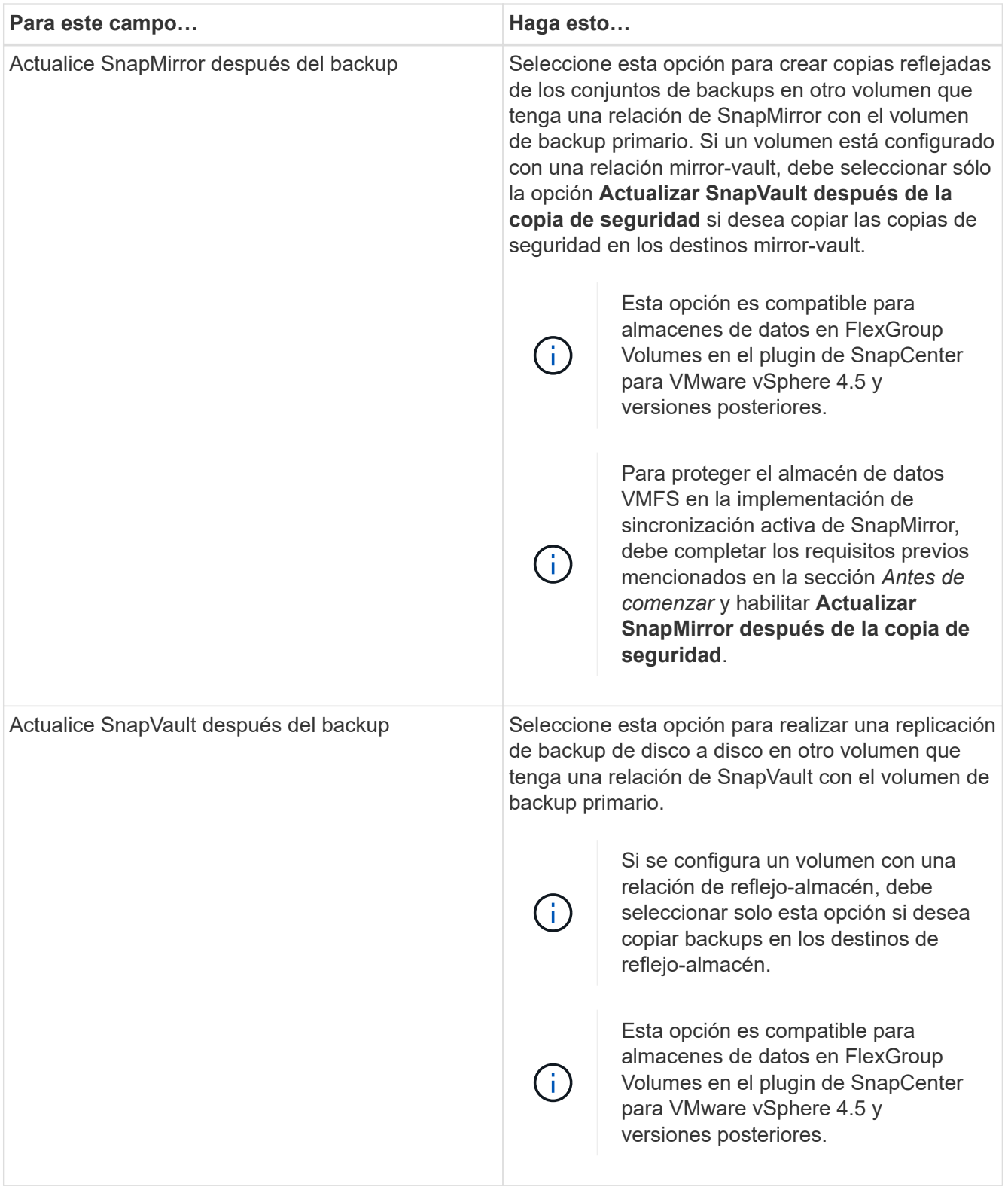

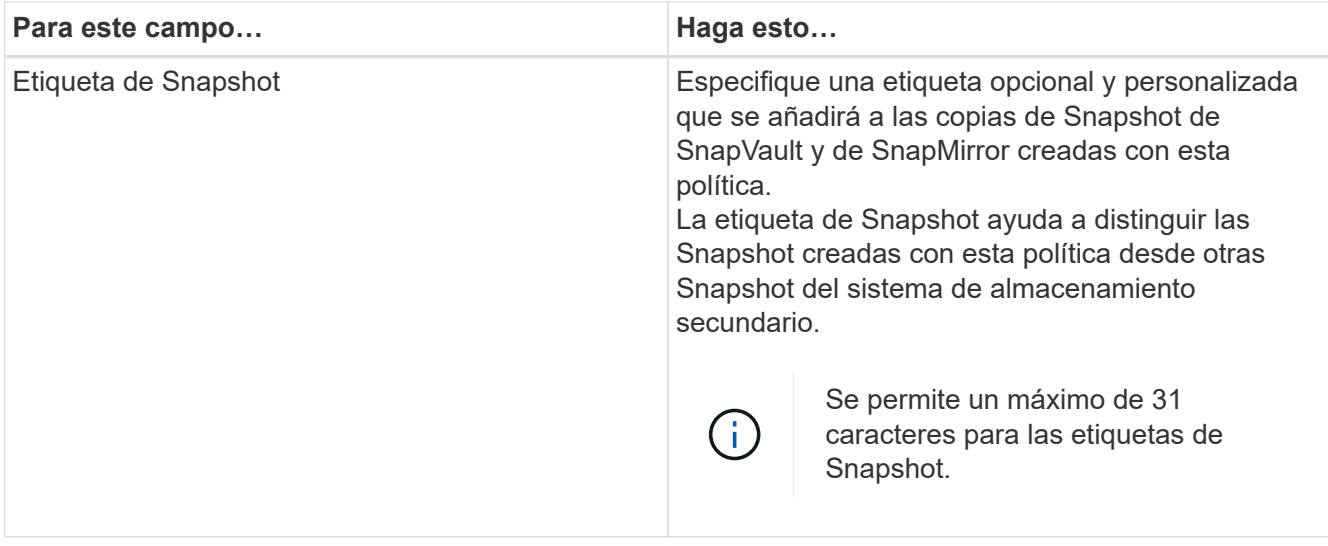

8. Opcional: En los campos **Avanzado**, seleccione los campos necesarios. Los detalles del campo Advanced se enumeran en la siguiente tabla.

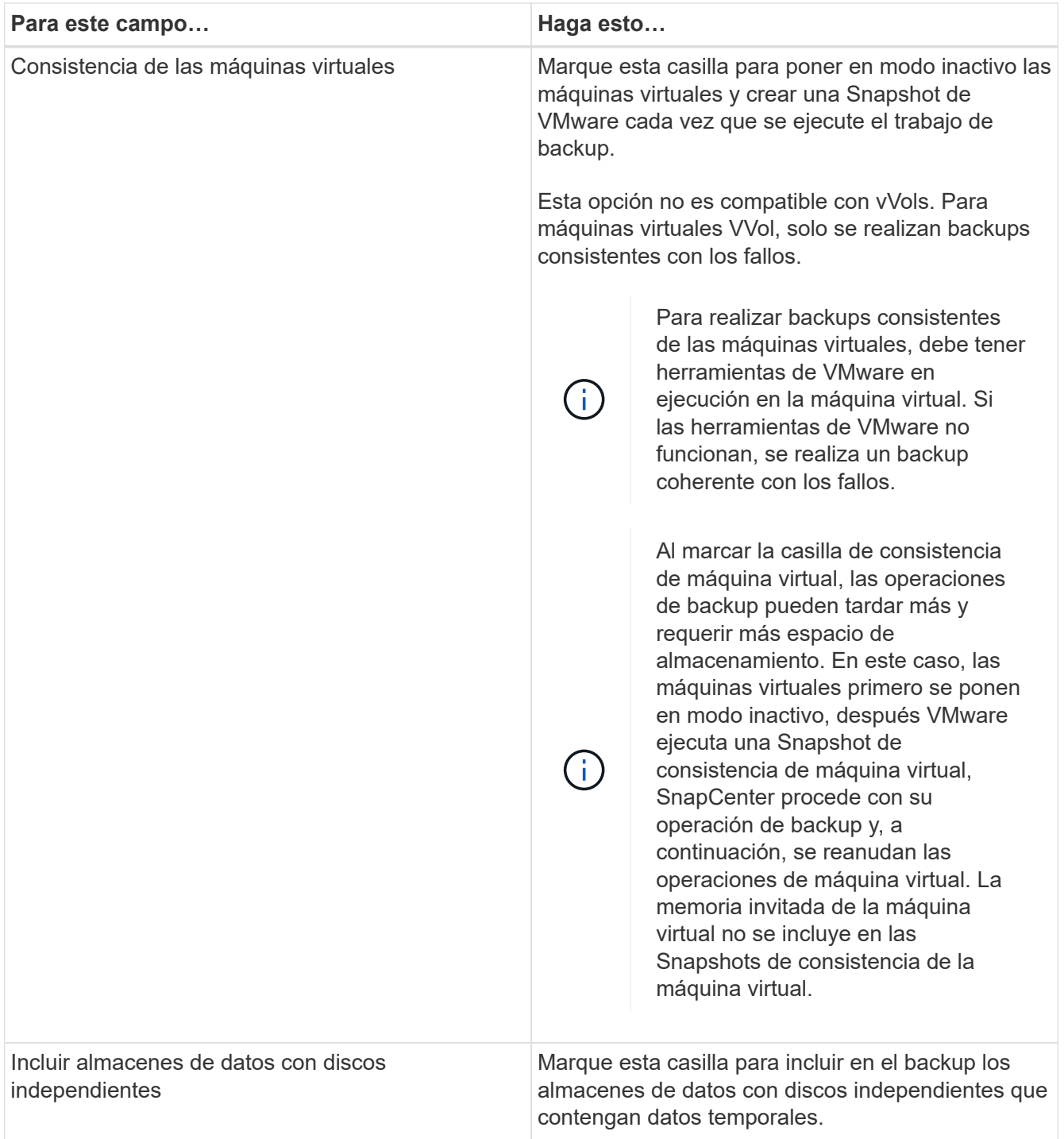

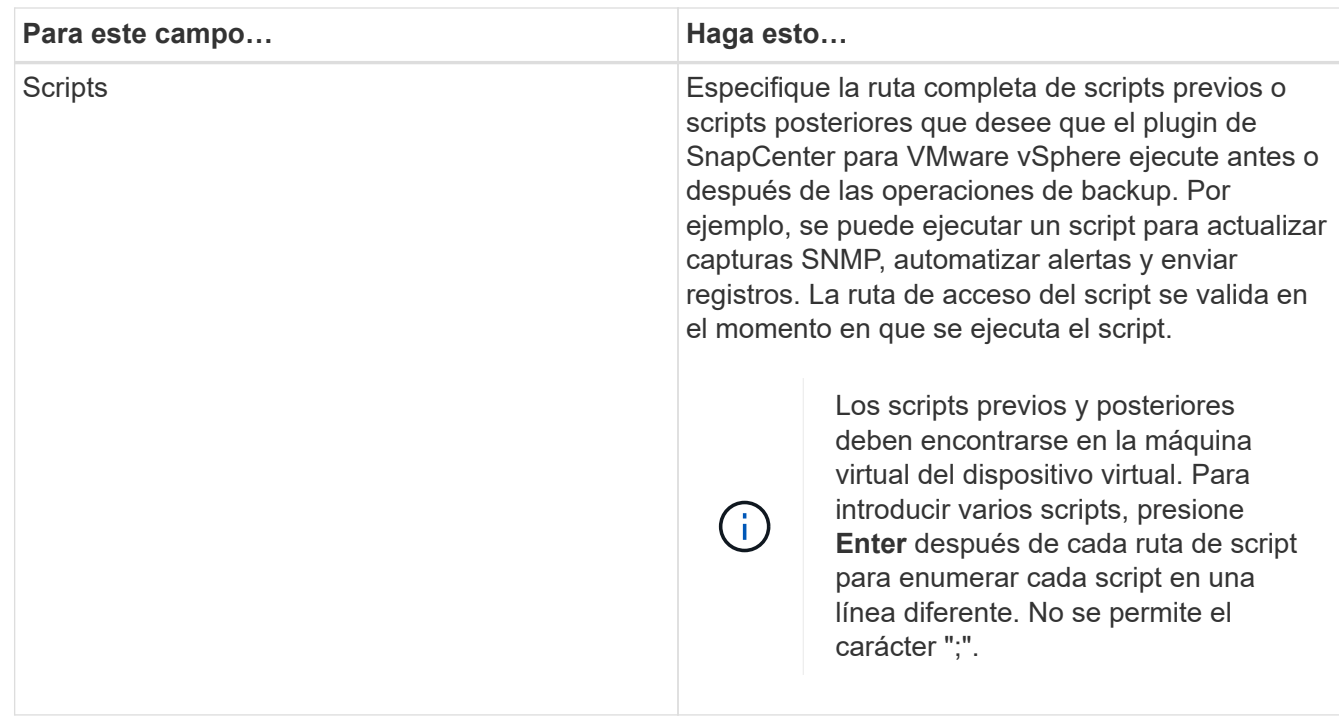

#### 9. Haga clic en **Agregar.**

Puede verificar si la política se creó y revisar su configuración seleccionando la política en la página Policies.

# <span id="page-9-0"></span>**Crear grupos de recursos**

Un grupo de recursos es el contenedor para máquinas virtuales, almacenes de datos, etiquetas de vSphere y carpetas de máquinas virtuales de vSphere que desea proteger.

Un grupo de recursos puede contener lo siguiente:

• Máquinas virtuales y almacenes de datos tradicionales

Cualquier combinación de máquinas virtuales tradicionales, almacenes DE datos SAN tradicionales y almacenes de datos NAS tradicionales. No se pueden combinar las máquinas virtuales tradicionales con las máquinas virtuales de VVol.

• Almacenes de datos de FlexGroup

Un único almacén de datos FlexGroup. No se admite la expansión de almacenes de datos de FlexGroup. No es posible combinar un almacén de datos de FlexGroup con máquinas virtuales o almacenes de datos tradicionales.

• Almacenes de datos de FlexVol

Uno o varios almacenes de datos FlexVol. Se admiten almacenes de datos expansivo.

• Máquinas virtuales VVol

Una o más máquinas virtuales VVol. No es posible combinar máquinas virtuales de VVol con almacenes de datos o máquinas virtuales tradicionales.

• Etiqueta de vSphere

Todas las máquinas virtuales y almacenes de datos, excepto los almacenes de datos de VVol, que tienen la etiqueta de vSphere especificada.

• Máquinas virtuales VVol en una carpeta

Todos los vVols en una única carpeta VVol especificada. Si la carpeta contiene una combinación de máquinas virtuales de VVol y máquinas virtuales tradicionales, el plugin de SnapCenter para VMware vSphere realiza backups de las máquinas virtuales de VVol y omite las máquinas virtuales tradicionales.

Para todos los grupos de recursos:

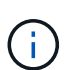

Si utiliza el servicio de clústeres de VMware vSphere (vCLS), no incluya las máquinas virtuales gestionadas por vCLS en los grupos de recursos del plugin de SnapCenter para VMware vSphere.

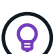

El plugin de SnapCenter para VMware vSphere 4,5 y versiones posteriores admite almacenes de datos en LUN de gran tamaño y archivos de hasta 128 TB con volúmenes de hasta 300 TB. Si va a proteger LUN de gran tamaño, utilice solo LUN con aprovisionamiento grueso para evitar la latencia.

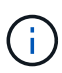

No se deben añadir máquinas virtuales que estén en estado inaccesible. Aunque es posible crear un grupo de recursos que contenga máquinas virtuales inaccesibles, se producirá un error en los backups de ese grupo de recursos.

#### **Antes de empezar**

Las herramientas de ONTAP para VMware deben ponerse en marcha antes de crear un grupo de recursos que contenga máquinas virtuales de VVol.

Para obtener más información, consulte ["Herramientas de ONTAP para VMware vSphere"](https://docs.netapp.com/us-en/ontap-tools-vmware-vsphere/index.html).

#### **Acerca de esta tarea**

Puede añadir o quitar recursos de un grupo de recursos en cualquier momento.

• Realizar el backup de un solo recurso

Para realizar el backup de un solo recurso (por ejemplo, una sola máquina virtual), debe crear un grupo de recursos que contenga ese recurso en particular.

• Realizar el backup de varios recursos

Para realizar el backup de varios recursos, debe crear un grupo de recursos que contenga varios de ellos.

• Grupos de recursos que contienen volúmenes FlexGroup en entornos MetroCluster

Si se ejecuta en ONTAP 9,8 o ONTAP 9,9, después de una conmutación de sitios o conmutación de estado, debe reiniciar el servicio del plugin de SnapCenter para VMware vSphere y volver a sincronizar las relaciones de SnapMirror antes de realizar el backup de los grupos de recursos en entornos MetroCluster.

En ONTAP 9.8, los backups se cuelgan después de la conmutación de regreso. Este problema se ha solucionado en ONTAP 9.9.

• Optimización de Snapshots

Para optimizar las copias Snapshot, debe agrupar las máquinas virtuales y los almacenes de datos que estén asociados con el mismo volumen en un solo grupo de recursos.

• Política de backup

Si bien puede crear un grupo de recursos sin una política de backup, las operaciones de protección de datos solo son posibles cuando se asocia al menos una política al grupo de recursos. Tiene la opción de usar una política existente o crear una nueva durante el proceso de creación del grupo de recursos.

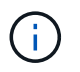

Si tiene que seleccionar una política de backup con período de bloqueo de Snapshot, debe seleccionar ONTAP 9.12.1 o una versión posterior.

• Comprobación de compatibilidad

SnapCenter realiza comprobaciones de compatibilidad cuando se crea un grupo de recursos.

#### [Gestione los fallos de comprobación de compatibilidad](#page-16-1)

#### **Pasos**

1. En el panel de navegación izquierdo del plugin SCV, haga clic en **Resource Groups** y luego seleccione **Create** para iniciar el asistente.

Esta es la forma más sencilla de crear un grupo de recursos. No obstante, también puede crear un grupo de recursos con un recurso realizando una de las acciones siguientes:

- Para crear un grupo de recursos para una máquina virtual, en la página de accesos directos, seleccione **Hosts and Clusters**, luego haga clic con el botón derecho en una máquina virtual, seleccione **SnapCenter Plug-in for VMware vSphere** > **Crear grupo de recursos**.
- Para crear un grupo de recursos para un almacén de datos, en la página de accesos directos, seleccione **Hosts and Clusters**, luego haga clic con el botón derecho en un almacén de datos, seleccione **Plugin de SnapCenter para VMware vSphere** > **Crear grupo de recursos**.
	- a. En la página **Información general y notificación** del asistente, haga lo siguiente:

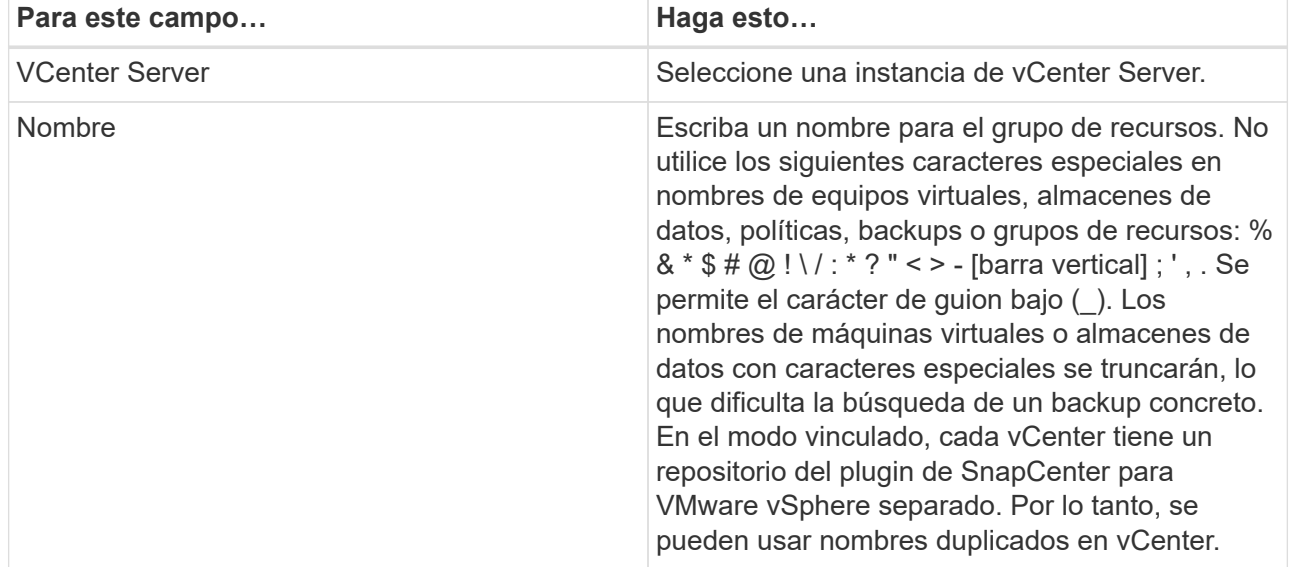

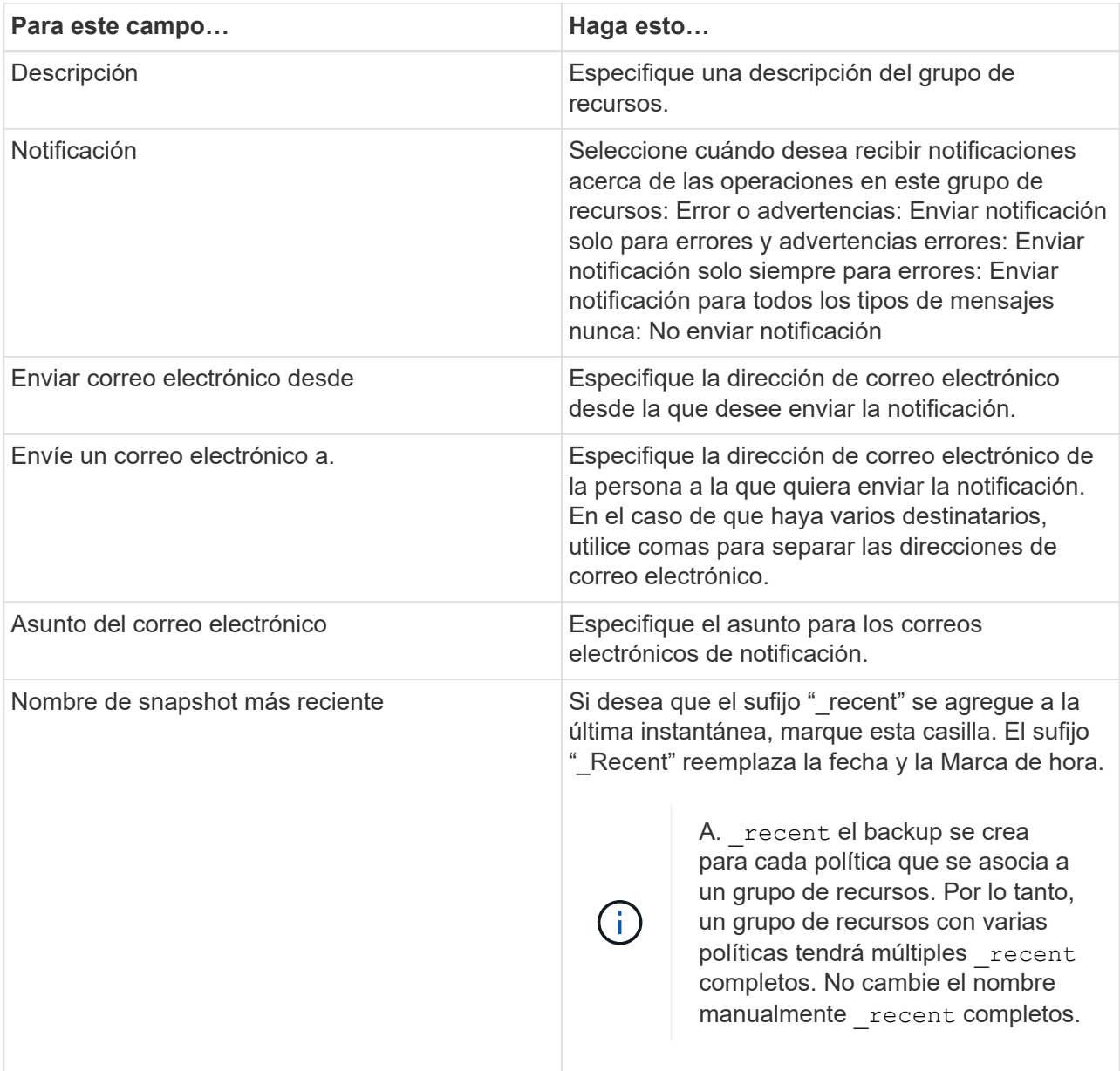

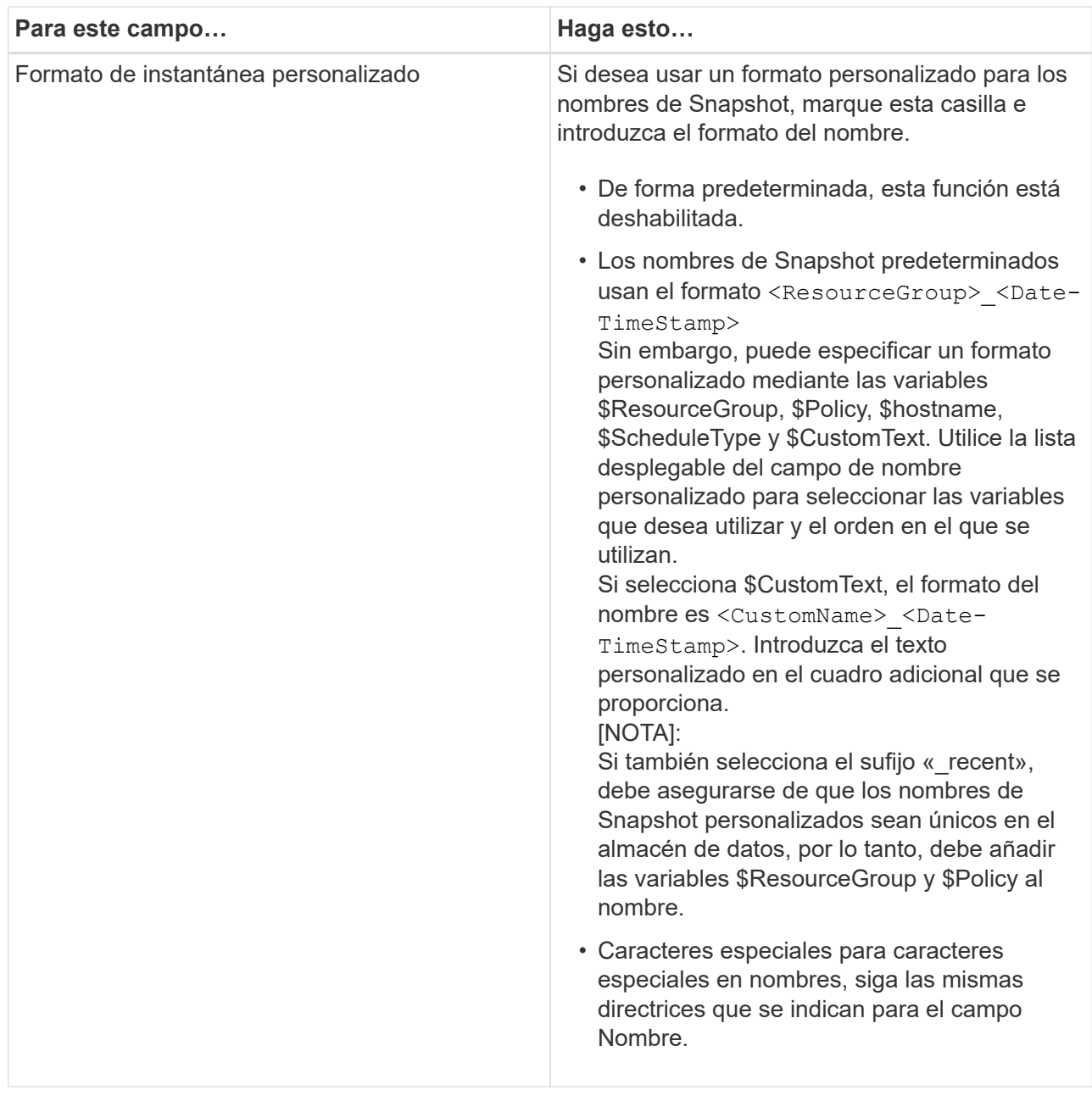

b. En la página **Recursos**, haga lo siguiente:

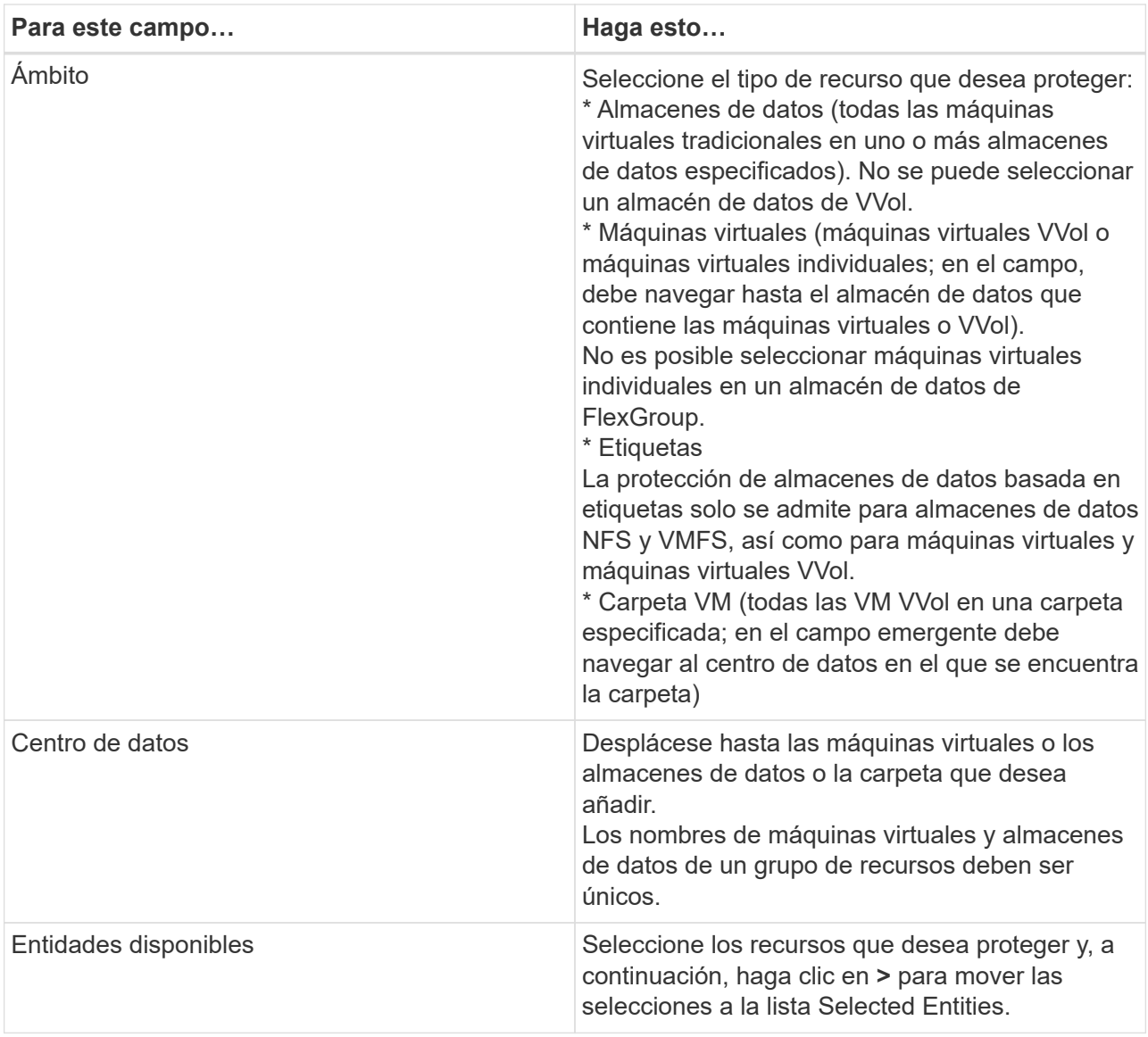

Al hacer clic en **Siguiente**, el sistema comprueba primero que SnapCenter gestiona y es compatible con el almacenamiento en el que se encuentran los recursos seleccionados.

Si aparece el mensaje Selected <resource-name> is not SnapCenter compatible , significa que el recurso seleccionado no es compatible con SnapCenter.

Para excluir globalmente uno o varios almacenes de datos de los backups, debe especificar los nombres de almacén de datos en global.ds.exclusion.pattern la propiedad en scbr.override el archivo de configuración. Consulte ["Propiedades que se pueden anular".](https://docs.netapp.com/es-es/sc-plugin-vmware-vsphere/scpivs44_properties_you_can_override.html)

- c. En la página **Spanning disks**, seleccione una opción para máquinas virtuales con varios VMDK en varios almacenes de datos:
	- Always exclude all spanning datastores (este es el comportamiento predeterminado para los almacenes de datos).
	- Always include all spanning datastores (este es el comportamiento predeterminados para las máquinas virtuales).
	- Seleccione manualmente los almacenes de datos de expansión que se incluirán

Las máquinas virtuales por expansión no son compatibles con los almacenes de datos FlexGroup

y VVol.

d. En la página **Policies**, seleccione o cree una o más políticas de copia de seguridad, como se muestra en la siguiente tabla:

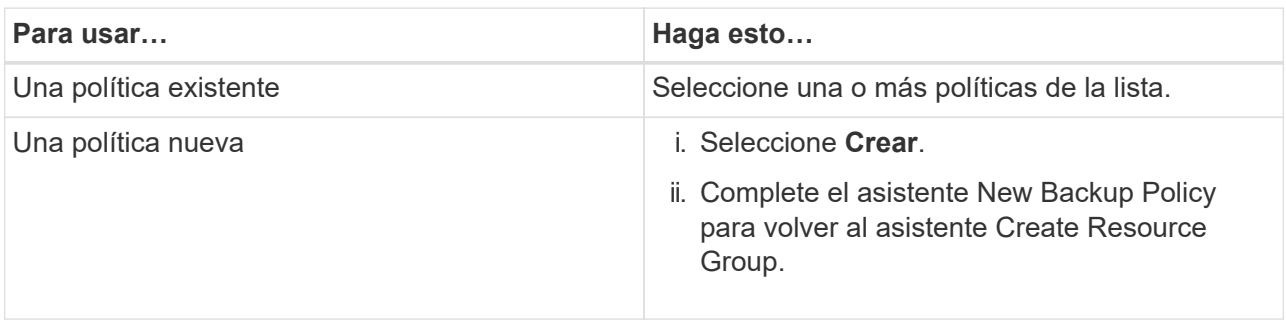

En Linked Mode, la lista incluye políticas en todas las instancias de vCenter vinculadas. Debe seleccionar una política que esté en la misma instancia de vCenter que el grupo de recursos.

e. En la página **programaciones**, configure el programa de copia de seguridad para cada directiva seleccionada.

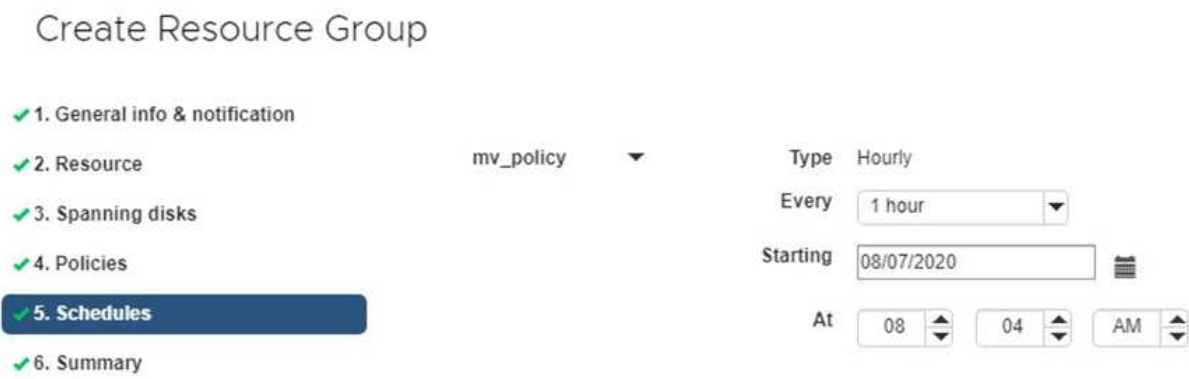

En el campo Hora de inicio, introduzca una fecha y hora distintas a cero. La fecha debe tener el formato day/month/year.

Cuando selecciona un número de días en cada campo, las copias de seguridad se realizan el día 1 del mes y, a continuación, en cada intervalo especificado. Por ejemplo, si selecciona la opción **cada 2 días**, las copias de seguridad se realizan en el día 1, 3, 5, 7, etc. a lo largo del mes, independientemente de si la fecha de inicio es par o impar.

Debe rellenar todos los campos. El plugin de SnapCenter para VMware vSphere crea programaciones en la zona horaria en la que se implementa el plugin de SnapCenter para VMware vSphere. Puede modificar la zona horaria mediante la interfaz gráfica de usuario del plugin de SnapCenter para VMware vSphere.

["Modifique las zonas horarias para los backups".](https://docs.netapp.com/es-es/sc-plugin-vmware-vsphere/scpivs44_modify_the_time_zones.html)

f. Revise el resumen y, a continuación, haga clic en **Finalizar**.

Antes de hacer clic en **Finalizar**, puede volver a cualquier página del asistente y cambiar la información.

Después de hacer clic en **Finalizar**, el nuevo grupo de recursos se agrega a la lista de grupos de

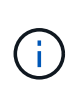

Si la operación de inactividad falla para alguna de las máquinas virtuales del backup, el backup se Marca como no coherente con la máquina virtual aunque la política seleccionada tenga seleccionada la consistencia de la máquina virtual. En este caso, es posible que algunas de las máquinas virtuales se hayan inactivo correctamente.

### <span id="page-16-1"></span>**Gestione los fallos de comprobación de compatibilidad**

SnapCenter realiza comprobaciones de compatibilidad cuando se intenta crear un grupo de recursos.

Estos pueden ser los motivos de la incompatibilidad:

- Los VMDK están en un almacenamiento no compatible; por ejemplo, en un sistema ONTAP que funciona en modo 7-Mode o en un dispositivo distinto de ONTAP.
- Un almacén de datos se encuentra en un almacenamiento de NetApp que funciona con Clustered Data ONTAP 8.2.1 o una versión anterior.

SnapCenter versión 4.x es compatible con ONTAP 8.3.1 y versiones posteriores.

El plugin de SnapCenter para VMware vSphere no realiza comprobaciones de compatibilidad para todas las versiones de ONTAP; solamente para las versiones 8.2.1 y anteriores de ONTAP. Por lo tanto, consulte siempre ["Herramienta de matriz de interoperabilidad de NetApp \(IMT\)"](https://imt.netapp.com/matrix/imt.jsp?components=117018;&solution=1259&isHWU&src=IMT) la información más reciente sobre el soporte de SnapCenter.

- Un dispositivo PCI compartido está conectado a una máquina virtual.
- La dirección IP preferida no está configurada en SnapCenter.
- No añadió la dirección IP de gestión de la máquina virtual de almacenamiento (SVM) a SnapCenter.
- El equipo virtual de almacenamiento no está inactivo.

Para corregir un error de compatibilidad, realice lo siguiente:

- 1. Asegúrese de que la máquina virtual de almacenamiento esté en funcionamiento.
- 2. Compruebe que el sistema de almacenamiento donde están ubicadas las máquinas virtuales se haya añadido al inventario del plugin de SnapCenter para VMware vSphere.
- 3. Asegúrese de que la máquina virtual de almacenamiento se haya añadido a SnapCenter. Use la opción Add Storage system en la interfaz gráfica de usuario del cliente de VMware vSphere.
- 4. Si hay máquinas virtuales en expansión con VMDK tanto en almacenes de datos de NetApp como en almacenes de datos de terceros, mueva los VMDK a almacenes de datos de NetApp.

# <span id="page-16-0"></span>**Scripts previos y posteriores**

Es posible usar scripts previos y posteriores como parte de las operaciones de protección de datos. Estos scripts permiten la automatización antes o después del trabajo de protección de datos. Por ejemplo, se puede incluir un script para notificar automáticamente si hay fallos o advertencias en un trabajo de protección de datos. Para configurar scripts previos y posteriores, es necesario comprender algunos de los requisitos para crearlos.

## **Tipos de scripts compatibles**

Se admiten scripts Perl y shell. Los scripts de shell deben comenzar por !/bin/bash. (!/bin/sh no es compatible).

## **Ubicación de la ruta del script**

El plugin de SnapCenter para VMware vSphere ejecuta los scripts previos y posteriores. Por lo tanto, los scripts deben encontrarse en el OVA del plugin de SnapCenter para VMware vSphere, con permisos ejecutables.

Por ejemplo: \* Puede haber una ruta DE scripts PERL / support/support/script.pl\* Una ruta de comandos de shell puede ser /support/support/script.sh

La ruta de acceso del script se valida en el momento en que se ejecuta el script.

### **Dónde especificar scripts**

Los scripts se especifican en las políticas de backup. Cuando se inicia una tarea de backup, la política asocia automáticamente el script con los recursos que se incluirán en el backup.

Para especificar varios scripts, presione **Enter** después de cada ruta de script para enumerar cada script en una línea diferente. No se admite el uso de punto y coma (;). Es posible especificar varios scripts previos y posteriores. Un script individual se puede codificar como script previo y script posterior, y puede llamar a otros scripts.

### **Cuándo se ejecutan los scripts**

Los scripts se ejecutan según el valor configurado para BACKUP\_PHASE.

• BACKUP\_PHASE=PRE\_BACKUP

Los scripts previos se ejecutan en la fase PRE\_BACKUP de la operación.

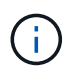

Si el script previo falla, el backup se completa correctamente y se envía un mensaje de advertencia.

• BACKUP\_PHASE=POST\_BACKUP O BACKUP\_PHASE=FAILED\_BACKUP

Los scripts posteriores se ejecutan en la fase POST\_BACKUP de la operación, una vez que el backup se completa correctamente, o en la fase FAILED\_BACKUP si no fue posible completar el backup.

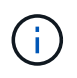

Si el script posterior falla, el backup se completa correctamente y se envía un mensaje de advertencia.

Compruebe lo siguiente para verificar que los valores de la secuencia de comandos están llenos: \* Para secuencias DE comandos PERL: /support/support/log\_env.log\* Para scripts de shell: /support/support/log\_file.log

### **Variables de entorno que se transmiten a los scripts**

Es posible usar las variables de entorno que se muestran en la siguiente tabla en los scripts.

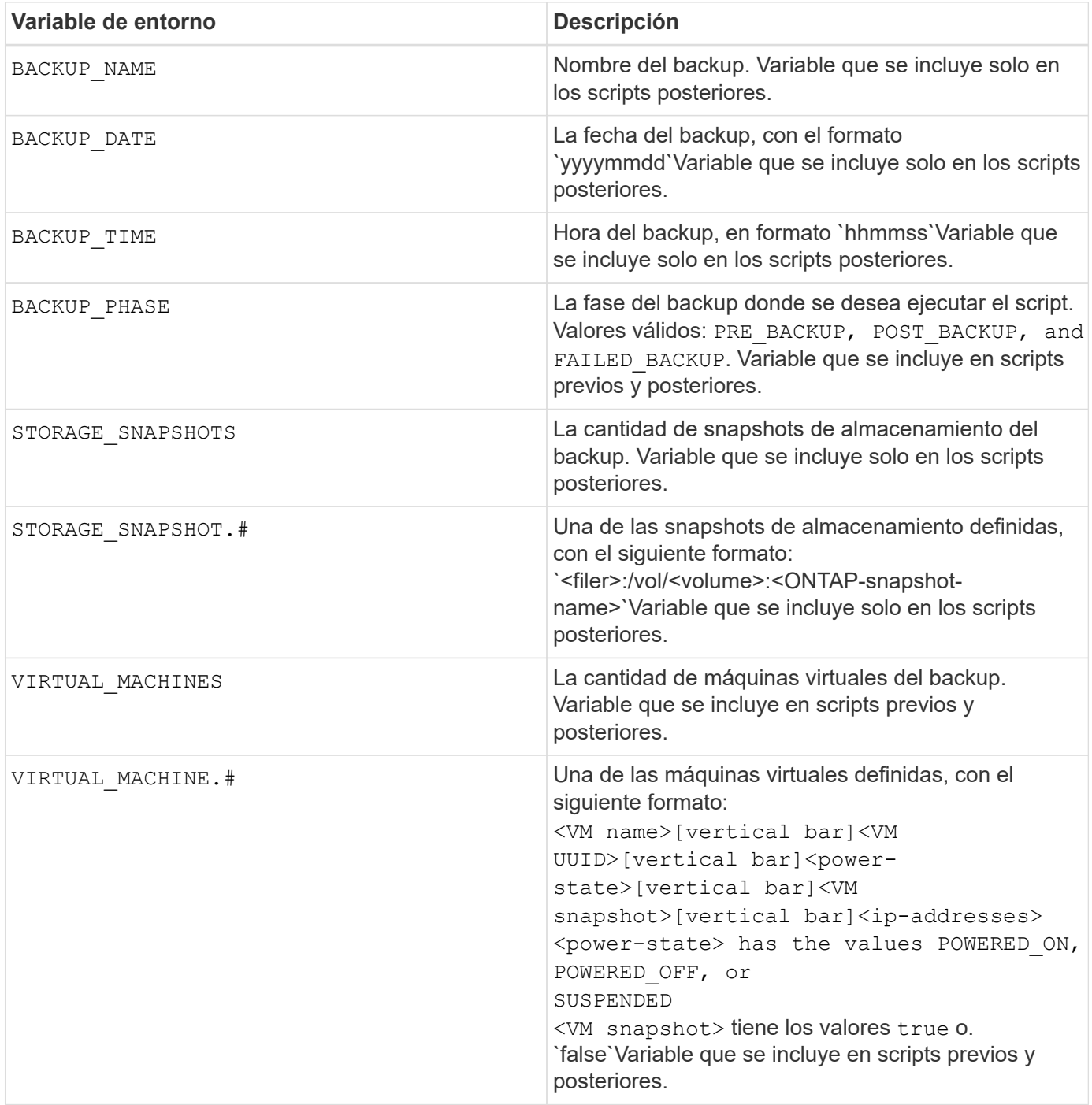

### **Tiempo de espera de scripts**

El tiempo de espera de los scripts de backup es de 15 minutos y no puede modificarse.

## **Ejemplo de script PERL #1**

El siguiente ejemplo de script PERL imprime las variables de entorno cuando se ejecuta una copia de seguridad.

```
#!/usr/bin/perl
use warnings;
use strict;
my $argnum;
my $logfile = '/support/support/log_env.log';
open (FH, '>>', $logfile) or die $!;
foreach (sort keys %ENV) {
print FH "$ = $ENV({$ } \} \n\in";
}
print FH " == == == =& \n\nuclose (FH);
```
### **Ejemplo de script PERL #2**

En el siguiente ejemplo se imprime información acerca de la copia de seguridad.

```
#!/usr/bin/perl
use warnings;
use strict;
my $argnum;
my $logfile = '/support/support/log_env.log';
open (FH, '>>', $logfile) or die $!;
print FH "BACKUP PHASE is $ENV{'BACKUP PHASE'}\n";
print FH "Backup name $ENV{'BACKUP NAME'}\n";
print FH "Virtual Machine $ENV{'VIRTUAL MACHINES'}\n";
print FH "VIRTUAL MACHINE # is $ENV{'VIRTUAL MACHINE.1'}\n";
print FH "BACKUP DATE is $ENV{'BACKUP DATE'}\n";
print FH "BACKUP TIME is $ENV{'BACKUP TIME'}\n";
print FH "STORAGE SNAPSHOTS is $ENV{'STORAGE SNAPSHOTS'}\n";
print FH "STORAGE SNAPSHOT # is $ENV{'STORAGE SNAPSHOT.1'}\n";
print FH "PWD is $ENV{'PWD'}\n";
print FH "INVOCATION ID is $ENV{'INVOCATION ID'}\n";
print FH " == == == =& \n}";
close (FH);
```
#### **Ejemplo de script de shell**

```
===============================================
#!/bin/bash
echo Stage $BACKUP_NAME >> /support/support/log_file.log
env >> /support/support/log_file.log
===============================================
```
# <span id="page-20-0"></span>**Añadir una sola máquina virtual o un almacén de datos a un grupo de recursos**

Puede añadir rápidamente una sola máquina virtual o un almacén de datos a cualquier grupo de recursos existente gestionado por el plugin de SnapCenter para VMware vSphere.

#### **Acerca de esta tarea**

Puede añadir almacenes de datos SAN y NAS, pero no VSAN o VVOL.

#### **Pasos**

- 1. En la interfaz gráfica de usuario del cliente vSphere, haga clic en **Menú** en la barra de herramientas y desplácese a la máquina virtual o al almacén de datos que desee agregar.
- 2. En el panel de navegación de la izquierda, haga clic con el botón derecho en la máquina virtual o el almacén de datos, seleccione **SnapCenter Plug-in for VMware vSphere** > **Add to Resource Group** en la lista desplegable secundaria.

En primer lugar, el sistema comprueba que SnapCenter gestiona y es compatible con el sistema de almacenamiento en el que se encuentra la VM seleccionada y, a continuación, muestra la página **Agregar al grupo de recursos**. Si el mensaje SnapCenter Compatibility Error Se muestra, la máquina virtual seleccionada no es compatible con SnapCenter y, primero, debe añadir la máquina virtual de almacenamiento adecuada a SnapCenter.

3. En la página **Agregar a grupo de recursos**, seleccione un grupo de recursos y, a continuación, haga clic en **Aceptar**.

Al hacer clic en **Aceptar**, el sistema comprueba primero que SnapCenter gestiona y es compatible con el almacenamiento en el que se encuentran las VM o los almacenes de datos seleccionados.

Si aparece el mensaje Selected <resource-name> is not SnapCenter compatible, significa que la máquina virtual o el almacén de datos que seleccionó no es compatible con SnapCenter. Consulte ["Gestione los fallos de comprobación de compatibilidad"](#page-9-0) si desea obtener más información.

# <span id="page-20-1"></span>**Añadir varias máquinas virtuales y almacenes de datos a un grupo de recursos**

Mediante el asistente SnapCenter VMware vSphere Client Edit Resource Group, es posible añadir varios recursos a un grupo de recursos existente.

El grupo de recursos puede contener uno de los siguientes elementos:

- Cualquier combinación de máquinas virtuales tradicionales y almacenes de datos SAN y NAS (almacenes de datos VVol no compatibles).
- Un almacén de datos FlexGroup (no se admiten las máquinas virtuales de expansión).
- Uno o más almacenes de datos FlexVol (se admiten las máquinas virtuales de expansión).
- Una o más máquinas virtuales VVol.
- Todas las máquinas virtuales de VVol con una etiqueta de vSphere especificada.
- Todas las máquinas virtuales VVol en una carpeta específica.

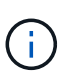

No se admiten las máquinas virtuales VVol que abarcan varios almacenes de datos de VVol, ya que SnapCenter solo realiza backups de vVols en el almacén de datos VVol primario, seleccionado.

#### **Pasos**

- 1. En el panel de navegación izquierdo del plugin de SCV, haga clic en **Resource Groups**, seleccione un grupo de recursos y, a continuación, haga clic en **Edit Resource Group** para iniciar el asistente.
- 2. En la página **recurso**, haga lo siguiente:
	- a. En el campo datastores, desplácese hasta las máquinas virtuales o los almacenes de datos que desea añadir.
	- b. En la lista Available Entities, seleccione una o más máquinas virtuales o almacenes de datos que desee agregar al grupo de recursos y, a continuación, haga clic en **>** para mover su selección a la lista Selected Entities. Haga clic en **>>** para mover todas las entidades disponibles.

De forma predeterminada, la lista Available Entities muestra el objeto del centro de datos. Puede hacer clic en un almacén de datos para ver las máquinas virtuales incluidas en él y añadirlas al grupo de recursos.

Al hacer clic en **Siguiente**, el sistema comprueba primero que SnapCenter gestiona y es compatible con el almacenamiento en el que se encuentran las VM o almacenes de datos seleccionados. Si aparece el mensaje Some entities are not SnapCenter compatible , significa que la máquina virtual o el almacén de datos que seleccionó no es compatible con SnapCenter. Consulte ["Gestione los fallos de](#page-9-0) [comprobación de compatibilidad"](#page-9-0) si desea obtener más información.

- 3. Repita el paso 2 para cada máquina virtual o almacén de datos que desee añadir.
- 4. Haga clic en **Siguiente** hasta que llegue a la página **Resumen** y, a continuación, revise el resumen y haga clic en **Finalizar**.

# <span id="page-21-0"></span>**Restaurar copia de seguridad de almacenamiento renombrado**

Cuando se cambia el nombre del almacenamiento, se utilizan los flujos de trabajo utilizando los backups necesarios antes de que el nombre se restablezca. Con la introducción de la función de backup de cambio de nombre, a la que se puede acceder exclusivamente mediante la API DE REST, ahora es posible usar los backups realizados antes del cambio de nombre del almacenamiento. A continuación, se describen el flujo de trabajo y el uso de la API DE REST.

#### **Pasos**

- 1. Añada o actualice la nueva conexión de almacenamiento, asegurando que el nuevo nombre del clúster o SVM se refleje en SCV.
- 2. Reinicie el servicio para refrescar las cachés como se describe en el artículo de la base de conocimientos: ["Error en los backups de SCV después de cambiar el nombre de SVM"](https://kb.netapp.com/mgmt/SnapCenter/SCV_backups_fail_after_SVM_rename)
- 3. Cree un nuevo backup.
- 4. Utilice los detalles de las copias de seguridad para buscar los nombres de almacenamiento antiguos y nuevos.
- 5. En la pantalla **backups** del cliente vSphere, seleccione la copia de seguridad para ver sus detalles.
- 6. Acceda a Swagger desde la URL: https://<SCV-IP>:8144/api/swagger-ui/index.html

Use la siguiente API para cambiar el nombre del almacenamiento:

```
PARCHE
/4,1/sistema de almacenamiento
Ejemplo:
{
«ExistingSVM»: {
nombre: «string»
},
«NewSVM»: {
nombre: «string»
}
}
Respuesta:
{
«StatusMessage»: «OK»,
«StatusCode»: 200,
«ResponseMessage»: [
El nombre del sistema de almacenamiento se ha cambiado correctamente.
]
}
```
Después de ejecutar esta API, podrá ejecutar todos los flujos de trabajo, incluida la operación de restauración desde el backup anterior.

# <span id="page-22-0"></span>**Realice un backup de grupos de recursos bajo demanda**

Se realizan operaciones de backup con todos los recursos definidos en un grupo de recursos. Si un grupo de recursos tiene una política anexada y una programación configurada, los backups se realizan automáticamente según esa programación.

#### **Antes de empezar**

Debe tener creado un grupo de recursos con una política anexada.

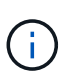

No inicie una tarea de backup bajo demanda cuando ya se esté ejecutando un trabajo para realizar backup de la base de datos MySQL del plugin de SnapCenter para VMware vSphere. Utilice la consola de mantenimiento para ver la programación de copia de seguridad configurada para la base de datos MySQL.

#### **Acerca de esta tarea**

En versiones anteriores de VSC, puede ejecutar un backup bajo demanda sin tener un trabajo de backup configurado para una máquina virtual o un almacén de datos. Sin embargo, para el plugin de SnapCenter para VMware vSphere, las máquinas virtuales y los almacenes de datos deben estar dentro de un grupo de recursos para poder realizar backups.

#### **Pasos**

- 1. En el panel de navegación izquierdo del plugin de SCV, haga clic en **Resource Groups**, seleccione un grupo de recursos y, a continuación, seleccione **Run Now** para iniciar el backup.
- 2. Si el grupo de recursos tiene varias políticas configuradas, en el cuadro de diálogo **Backup Now**, seleccione la política que desea utilizar para esta operación de backup.
- 3. Haga clic en **Aceptar** para iniciar la copia de seguridad.
- 4. Opcional: Supervise el progreso de la operación haciendo clic en **tareas recientes** en la parte inferior de la ventana o en el panel **Monitor de trabajo** para obtener más detalles. .Result

Si la operación de inactividad falla para cualquiera de las máquinas virtuales del backup, el backup se completa con una advertencia y se Marca como no consistente de la máquina virtual aunque la política seleccionada tenga la consistencia de la máquina virtual seleccionada. En este caso, es posible que algunas de las máquinas virtuales se hayan inactivo correctamente. En el monitor de trabajos, los detalles de la máquina virtual con errores mostrarán la pausa como con errores.

# <span id="page-23-0"></span>**Realice el backup de la base de datos MySQL del plugin de SnapCenter para VMware vSphere**

El plugin de SnapCenter para VMware vSphere incluye una base de datos MySQL (también denominada base de datos NSM) que contiene los metadatos para todos los trabajos que realiza el plugin. Debe realizar una copia de seguridad de este repositorio regularmente.

También debe realizar una copia de seguridad del repositorio antes de realizar migraciones o actualizaciones.

#### **Antes de empezar**

No inicie una tarea para realizar un backup de la base de datos MySQL cuando ya se está ejecutando un trabajo de backup bajo demanda.

#### **Pasos**

- 1. En el cliente VMware vSphere, seleccione la máquina virtual donde se encuentra el plugin de SnapCenter para VMware vSphere.
- 2. En la pestaña **Resumen** del dispositivo virtual, haga clic en **Iniciar Consola Remota o Iniciar Consola Web** para abrir una ventana de consola de mantenimiento.

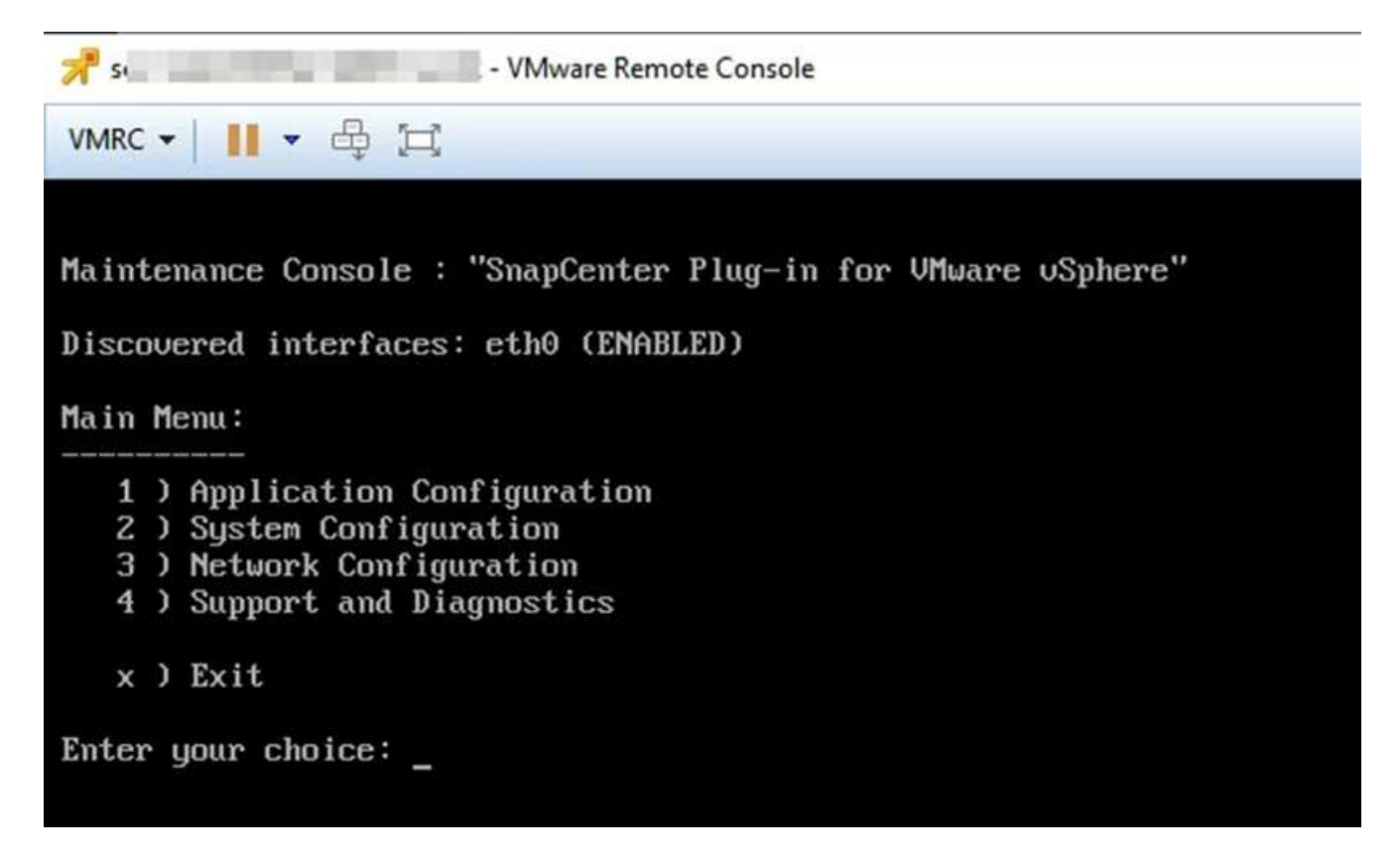

- 3. En el menú principal, introduzca la opción **1) Configuración de la aplicación.**
- 4. En el menú Configuración de la aplicación, introduzca la opción **6) copia de seguridad y restauración de MySQL.**
- 5. En el menú Configuración de copia de seguridad y restauración de MySQL, introduzca la opción **1) Configurar copia de seguridad de MySQL**.
- 6. En el aviso, introduzca la ubicación de la copia de seguridad del repositorio, la cantidad de copias de seguridad que se conservarán y la hora en que se debe iniciar la copia de seguridad.

Todas las entradas se guardan al introducirlas. Cuando se alcanza el número de retención de backups, se eliminan backups más antiguos cuando se realizan backups nuevos.

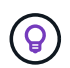

Los backups de repositorios se denominan "backup-<date>". Dado que la función de restauración del repositorio busca el prefijo "backup", no debe cambiarlo.

# <span id="page-24-0"></span>**Gestione grupos de recursos**

Es posible crear, modificar y eliminar grupos de recursos de backup, así como realizar operaciones de backup en grupos de recursos.

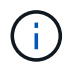

Los grupos de recursos se denominan trabajos de backup en VSC.

#### **Suspender y reanudar las operaciones en grupos de recursos**

Es posible deshabilitar temporalmente el inicio de las operaciones programadas en un grupo de recursos. Más tarde, si se desea, se pueden habilitar las operaciones.

#### **Pasos**

- 1. En el panel de navegación izquierdo del plugin SCV, haga clic en **Resource Groups**, seleccione un grupo de recursos y haga clic en **Suspender** (o haga clic en **Reanudar**).
- 2. En el cuadro de confirmación, haga clic en **Aceptar** para confirmar.

#### **Después de terminar**

En la página Resource Groups, el estado del trabajo correspondiente al recurso suspendido es Under Maintenance. Puede desplazarse hacia la derecha de la tabla para ver la columna Job Status.

Después de reanudar las operaciones de backup, el estado del trabajo cambia a. Production.

### **Modificar grupos de recursos**

Puede quitar o añadir recursos a grupos de recursos en vCenter, desvincular o asociar políticas, y modificar programaciones u otras opciones de grupos de recursos.

#### **Acerca de esta tarea**

Si desea modificar el nombre de un grupo de recursos, no utilice los siguientes caracteres especiales en nombres de máquinas virtuales, almacenes de datos, políticas, backups o grupos de recursos:

% & \*  $$ \# \textcircled{a} ! \ \cdot \ \cdot \ * \ ? \ " \ \textcirc \ - | \ ; \ \cdot \ , \ .$ 

Se permite el carácter de guion bajo ().

#### **Pasos**

- 1. En el panel de navegación izquierdo del plugin SCV, haga clic en **Resource Groups**, seleccione un grupo de recursos y haga clic en **Edit**.
- 2. En la lista de la izquierda del asistente **Editar grupo de recursos**, haga clic en la categoría que desee modificar e introduzca los cambios.

Puede realizar cambios en varias categorías.

3. Haga clic en **Siguiente** hasta que aparezca la página Resumen y, a continuación, haga clic en **Finalizar**.

### **Eliminar grupos de recursos**

Es posible eliminar un grupo de recursos en vCenter si ya no es necesario proteger los recursos del grupo. Debe asegurarse de que todos los grupos de recursos se eliminen antes de poder quitar el plugin de SnapCenter para VMware vSphere de vCenter.

#### **Acerca de esta tarea**

Todas las operaciones de eliminación de grupos de recursos se realizan como eliminaciones forzadas. La operación de eliminación desvincula todas las políticas del grupo de recursos de vCenter, elimina el grupo de recursos del plugin de SnapCenter para VMware vSphere y, además, borra todos los backups y las copias de Snapshot del grupo de recursos.

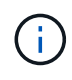

En una relación de SnapVault, no se puede eliminar la última instancia de Snapshot; por lo tanto, el grupo de recursos tampoco se puede eliminar. Antes de eliminar un grupo de recursos que forma parte de una relación de SnapVault, tiene que usar OnCommand System Manager o la interfaz de línea de comandos de ONTAP para quitar la relación de SnapVault. A continuación, debe eliminar la última instancia de Snapshot.

#### **Pasos**

- 1. En el panel de navegación izquierdo del plugin SCV, haga clic en **Resource Groups**, seleccione un grupo de recursos y haga clic en **Delete**.
- 2. En el cuadro de confirmación **Eliminar grupo de recursos**, haga clic en **Aceptar** para confirmar.

# <span id="page-26-0"></span>**Gestionar políticas**

Puede crear, modificar, ver, desvincular y eliminar políticas de backup para el plugin de SnapCenter para VMware vSphere. Las políticas son necesarias para realizar operaciones de protección de datos.

### **Desvincular políticas**

Es posible desvincular políticas de un grupo de recursos del plugin de SnapCenter para VMware vSphere cuando ya no quiera que esas políticas rijan la protección de datos de los recursos. Debe desvincular la política para poder eliminarla o para poder modificar la frecuencia de la programación.

#### **Acerca de esta tarea**

Las instrucciones para desvincular políticas de los grupos de recursos del plugin de SnapCenter para VMware vSphere difieren de las instrucciones para los grupos de recursos de SnapCenter. En el caso de un grupo de recursos de cliente de VMware vSphere, es posible desvincular todas las políticas, lo que deja al grupo de recursos sin políticas. No obstante, para realizar cualquier operación de protección de datos en ese grupo de recursos, debe asociar al menos una política.

#### **Pasos**

- 1. En el panel de navegación izquierdo del plugin SCV, haga clic en **Resource Groups**, seleccione un grupo de recursos y haga clic en **Edit**.
- 2. En la página **Directivas** del asistente **Editar grupo de recursos**, desactive la Marca de verificación situada junto a las políticas que desee desvincular.

También puede añadir una política al grupo de recursos marcando la política.

3. Haga las modificaciones adicionales que necesite el grupo de recursos en el resto del asistente y haga clic en **Finalizar**.

### **Modificar políticas**

Es posible modificar las políticas para un grupo de recursos del plugin de SnapCenter para VMware vSphere. Puede modificar la frecuencia, las opciones de replicación, la configuración de retención de Snapshot o la información de los scripts siempre que la política esté asociada a un grupo de recursos.

#### **Acerca de esta tarea**

La modificación de las políticas de backup del plugin de SnapCenter para VMware vSphere difiere de la modificación de las políticas de backup para los plugins basados en aplicaciones de SnapCenter. No es necesario que desvincule las políticas de grupos de recursos al modificar las políticas de los plugins.

Antes de modificar la configuración de replicación o retención, debe tener en cuenta las posibles consecuencias.

• Configuración del aumento de replicación o retención

Los backups continúan acumulándose hasta que llegan al nuevo valor configurado.

• Configuración de la reducción de replicación o retención

Los backups que superen el nuevo valor configurado se eliminarán cuando se realice el siguiente backup.

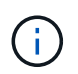

Para modificar una programación de políticas del plugin de SnapCenter para VMware vSphere, debe modificar la programación del grupo de recursos del plugin.

#### **Pasos**

- 1. En el panel de navegación izquierdo del plugin SCV, haga clic en **Policies**, luego seleccione una política y haga clic en **Edit**.
- 2. Modifique los campos de la política.
- 3. Cuando haya terminado, haga clic en **Actualizar**.

Los cambios se empezarán a aplicar cuando se realice el siguiente backup programado.

### **Eliminar políticas**

Si ya no requiere una política de backup configurada para el plugin de SnapCenter para VMware vSphere, es posible eliminarla.

#### **Antes de empezar**

Debe haber desvinculado la política de todos los grupos de recursos del dispositivo virtual para SnapCenter antes de proceder a su eliminación.

#### **Pasos**

- 1. En el panel de navegación izquierdo del plugin SCV, haga clic en **Policies**, luego seleccione una política y haga clic en **Remove**.
- 2. En el cuadro de diálogo de confirmación, haga clic en **Aceptar**.

## <span id="page-27-0"></span>**Gestionar backups**

Puede cambiar el nombre y eliminar backups realizados por el plugin de SnapCenter para VMware vSphere. También es posible eliminar varios backups simultáneamente.

#### **Cambiar el nombre de los backups**

Es posible cambiar el nombre de los backups del plugin de SnapCenter para VMware vSphere si se desea usar un nombre que mejore la búsqueda.

#### **Pasos**

1. Haga clic en **Menú** y seleccione la opción de menú **hosts y clústeres**, a continuación, seleccione una máquina virtual, seleccione la ficha **Configurar** y, a continuación, haga clic en **copias de seguridad** en la sección **SnapCenter Plug-in for VMware vSphere**.

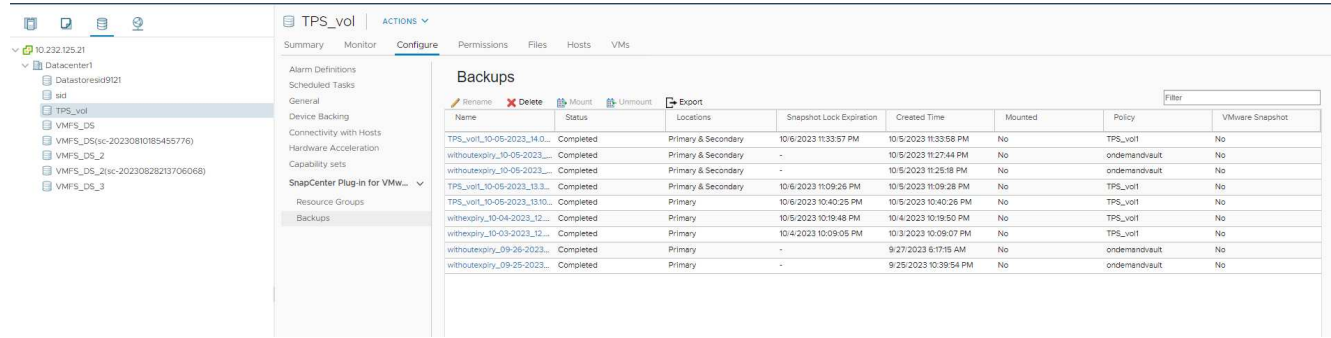

- 2. En la ficha Configurar, seleccione una copia de seguridad y haga clic en **Cambiar nombre**.
- 3. En el cuadro de diálogo **Renombrar copia de seguridad**, introduzca el nuevo nombre y haga clic en **Aceptar**.

No utilice los siguientes caracteres especiales en nombres de equipos virtuales, almacenes de datos, políticas, backups o grupos de recursos: & \* \$ # @ ! \ / : \* ? " < > - | ; ', . Se permite el carácter de guion bajo  $($ ).

## **Eliminar backups**

Es posible eliminar backups del plugin de SnapCenter para VMware vSphere si ya no es necesario el backup para otras operaciones de protección de datos. Puede eliminar un backup o varios a la vez.

#### **Antes de empezar**

No es posible eliminar backups que estén montados. Tiene que desmontar un backup antes de proceder a su eliminación.

#### **Acerca de esta tarea**

Las copias Snapshot de un almacenamiento secundario se gestionan mediante la configuración de retención de ONTAP, no mediante el plugin de SnapCenter para VMware vSphere. Por lo tanto, cuando se utiliza el plugin de SnapCenter para VMware vSphere para eliminar un backup, se eliminan las snapshots en el almacenamiento principal pero las snapshots en el almacenamiento secundario no se eliminan. Si aún existe una Snapshot en el almacenamiento secundario, el plugin de SnapCenter para VMware vSphere conserva los metadatos asociados con el backup para admitir las solicitudes de restauración. Cuando el proceso de retención de ONTAP elimina la Snapshot secundaria, el plugin de SnapCenter para VMware vSphere elimina los metadatos mediante un trabajo de purga, que se ejecuta a intervalos regulares.

1. Haga clic en **Menú** y seleccione la opción de menú **hosts y clústeres**, a continuación, seleccione una máquina virtual, seleccione la ficha **Configurar** y, a continuación, haga clic en **copias de seguridad** en la sección **SnapCenter Plug-in for VMware vSphere**.

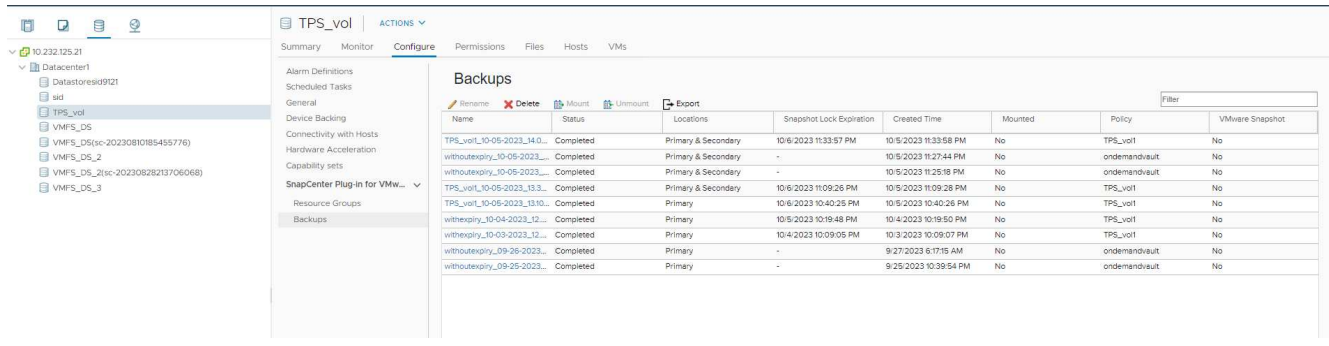

2. Seleccione una o más copias de seguridad y haga clic en **Eliminar**.

Puede seleccionar como máximo 40 backups para eliminar.

- 3. Haga clic en **Aceptar** para confirmar la operación de eliminación.
- 4. Actualice la lista de backups haciendo clic en el icono de actualización de la barra de menús de vSphere de la izquierda.

#### **Información de copyright**

Copyright © 2024 NetApp, Inc. Todos los derechos reservados. Imprimido en EE. UU. No se puede reproducir este documento protegido por copyright ni parte del mismo de ninguna forma ni por ningún medio (gráfico, electrónico o mecánico, incluidas fotocopias, grabaciones o almacenamiento en un sistema de recuperación electrónico) sin la autorización previa y por escrito del propietario del copyright.

El software derivado del material de NetApp con copyright está sujeto a la siguiente licencia y exención de responsabilidad:

ESTE SOFTWARE LO PROPORCIONA NETAPP «TAL CUAL» Y SIN NINGUNA GARANTÍA EXPRESA O IMPLÍCITA, INCLUYENDO, SIN LIMITAR, LAS GARANTÍAS IMPLÍCITAS DE COMERCIALIZACIÓN O IDONEIDAD PARA UN FIN CONCRETO, CUYA RESPONSABILIDAD QUEDA EXIMIDA POR EL PRESENTE DOCUMENTO. EN NINGÚN CASO NETAPP SERÁ RESPONSABLE DE NINGÚN DAÑO DIRECTO, INDIRECTO, ESPECIAL, EJEMPLAR O RESULTANTE (INCLUYENDO, ENTRE OTROS, LA OBTENCIÓN DE BIENES O SERVICIOS SUSTITUTIVOS, PÉRDIDA DE USO, DE DATOS O DE BENEFICIOS, O INTERRUPCIÓN DE LA ACTIVIDAD EMPRESARIAL) CUALQUIERA SEA EL MODO EN EL QUE SE PRODUJERON Y LA TEORÍA DE RESPONSABILIDAD QUE SE APLIQUE, YA SEA EN CONTRATO, RESPONSABILIDAD OBJETIVA O AGRAVIO (INCLUIDA LA NEGLIGENCIA U OTRO TIPO), QUE SURJAN DE ALGÚN MODO DEL USO DE ESTE SOFTWARE, INCLUSO SI HUBIEREN SIDO ADVERTIDOS DE LA POSIBILIDAD DE TALES DAÑOS.

NetApp se reserva el derecho de modificar cualquiera de los productos aquí descritos en cualquier momento y sin aviso previo. NetApp no asume ningún tipo de responsabilidad que surja del uso de los productos aquí descritos, excepto aquello expresamente acordado por escrito por parte de NetApp. El uso o adquisición de este producto no lleva implícita ninguna licencia con derechos de patente, de marcas comerciales o cualquier otro derecho de propiedad intelectual de NetApp.

Es posible que el producto que se describe en este manual esté protegido por una o más patentes de EE. UU., patentes extranjeras o solicitudes pendientes.

LEYENDA DE DERECHOS LIMITADOS: el uso, la copia o la divulgación por parte del gobierno están sujetos a las restricciones establecidas en el subpárrafo (b)(3) de los derechos de datos técnicos y productos no comerciales de DFARS 252.227-7013 (FEB de 2014) y FAR 52.227-19 (DIC de 2007).

Los datos aquí contenidos pertenecen a un producto comercial o servicio comercial (como se define en FAR 2.101) y son propiedad de NetApp, Inc. Todos los datos técnicos y el software informático de NetApp que se proporcionan en este Acuerdo tienen una naturaleza comercial y se han desarrollado exclusivamente con fondos privados. El Gobierno de EE. UU. tiene una licencia limitada, irrevocable, no exclusiva, no transferible, no sublicenciable y de alcance mundial para utilizar los Datos en relación con el contrato del Gobierno de los Estados Unidos bajo el cual se proporcionaron los Datos. Excepto que aquí se disponga lo contrario, los Datos no se pueden utilizar, desvelar, reproducir, modificar, interpretar o mostrar sin la previa aprobación por escrito de NetApp, Inc. Los derechos de licencia del Gobierno de los Estados Unidos de América y su Departamento de Defensa se limitan a los derechos identificados en la cláusula 252.227-7015(b) de la sección DFARS (FEB de 2014).

#### **Información de la marca comercial**

NETAPP, el logotipo de NETAPP y las marcas que constan en <http://www.netapp.com/TM>son marcas comerciales de NetApp, Inc. El resto de nombres de empresa y de producto pueden ser marcas comerciales de sus respectivos propietarios.